## **Am UCC-Client anmelden (nativ)**

Mit dem UCC-Client können Sie die PIN zur Anmeldung am Telefon bei Bedarf direkt am PC ändern.

Gehen Sie dazu wie folgt vor:

- 1. Klicken Sie in der Kopfleiste des UCC-Clients auf **X**
- 2. Klicken Sie im Drop-down-Menü auf **PIN ändern**.
- 3. den Eintrag Klicken Sie Ihren Telefonen [telefonieren](https://wiki.ucware.com/benutzerhandbuch/hauptseite/telefonieren/sitemap) und zahlreiche weitere Funkionen des UCware Servers nutzen.

Der Client ist in zwei Varianten verfügbar:

**[browserbasiert:](https://wiki.ucware.com/benutzerhandbuch/anmeldung/login_browser)**

Dabei rufen Sie den Client wie eine Internetseite im Webbrowser auf. Eine Installation zusätzlicher Software auf Ihrem PC ist dazu nicht erforderlich.

**nativ:**

Dabei starten Sie den Client als eigenständige Anwendung. Diese muss auf Ihrem PC installiert sein muss. Gegenüber der browserbasierten Variante verfügt der native Client über [zusätzliche Funktionen](https://wiki.ucware.com/benutzerhandbuch/native_extras).

Um sich am nativen UCC-Client anzumelden, gehen Sie wie folgt vor:

- 1. Wenn der Client auf Ihrem PC noch nicht verfügbar ist, [installieren](https://wiki.ucware.com/benutzerhandbuch/anmeldung/install_nativ) Sie ihn zunächst.
- 2. Starten Sie den Client über das Anwendungsmenü oder die zugehörige Verknüpfung. × **Manual Configuration** 3. Wenn sich der Client nicht automatisch konfiguriert, klicken Sie auf Ansonsten fahren Sie fort mit Schritt 5.  $\pmb{\times}$ Connec 4. Geben Sie die URL des UCC-Clients ein und klicken Sie auf **Sicherheitshinweis:** Wenden Sie sich bei Sicherheitsmeldungen an den Administrator, bevor Sie fortfahren.  $\pmb{\times}$ 5. Geben Sie Ihre Anmeldedaten ein und klicken Sie auf .

Wenn Sie sich zum ersten Mal anmelden, wird standardmäßig die [Hauptseite](https://wiki.ucware.com/benutzerhandbuch/sitemap) angezeigt.

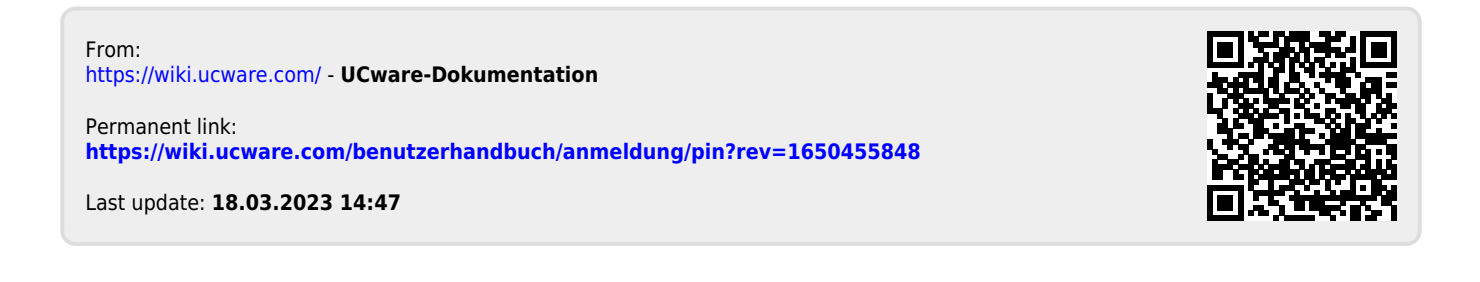